aghe ... al Servizio del Professionista Padova

m:\manuali\circolari\_mese\manuale\_gestione\_fpc\circolare agosto 2007.doc

# **CIRCOLARE AGOSTO 2007**

## **FONDO TESORERIA INPS**

E' stato implementato il programma per la gestione del recupero delle quote TFR versate al Fondo Tesoreria INPS tramite DM10 nel caso di liquidazione od anticipazione del TFR comprensivo delle quote TFR versate al Fondo Tesoreria INPS.

Il TFR viene recuperato prima di tutto dalle quote TFR versate al Fondo Tesoreria INPS nel DM10 quadro B-C con i codici CF01, CF02, CF11 successivamente, qualora l'importo del TFR da recuperare ecceda l'ammontare dei contributi versati con i suddetti codici, le quote TFR vengono recuperate dai contributi previdenziali ed assistenziali.

Il recupero delle quote viene effettuato fino a capienza dei contributi totali (quote TFR per Fondo Tesoreria INPS e contributi previdenziali ed assistenziali) del quadro B-C del DM10.

Nel caso di incapienza del recupero delle quote TFR a cura Utente la modifica dell'accantonamento TFR dell'anno corrente (campo storico TFR 9) per l'erogazione nel cedolino. Con la consegna degli archivi per il mese successivo il campo storico TFR 9 dovrà essere ripristinato con il valore totale.

#### **Per il controllo della capienza per il recupero delle quote TFR nel quadro D con i contributi del quadro B-C del DM10, è necessario in caso di rielaborazione cedolini effettuare il rifacimento dell'intera ditta o accentramento.**

Il recupero delle quote TFR versate al Fondo Tesoreria INPS viene effettuato nel quadro D del DM10 con i seguenti codici:

- **PF10** "*Recupero prestazioni TFR su contributi Fondo di Tesoreria*": vengono recuperate le prestazioni TFR fino a capienza delle quote TFR versate al Fondo di Tesoreria nel DM10 quadro B-C con i codici CF01, CF02, CF11.
- **PF20** "*Recupero prestazioni TFR sui contributi previdenziali e assistenziali*": vengono recuperate le prestazioni TFR, che eccedono l'importo dei contributi, con i codici CF01, CF02, CF11, sui contributi previdenziali ed assistenziali esposti nel quadro B-C del DM10.
- **PA10** "*Recupero anticipazioni TFR su contributi Fondo di Tesoreria*": vengono recuperate le anticipazioni TFR fino a capienza delle quote TFR versate al Fondo di Tesoreria nel DM10 quadro B-C con i codici CF01, CF02, CF11.
- **PA20** "*Recupero anticipazioni TFR sui contributi previdenziali e assistenziali*": vengono recuperate le anticipazioni TFR, che eccedono l'importo dei contributi, con i codici CF01, CF02, CF11, sui contributi previdenziali ed assistenziali esposti nel quadro B-C del DM10.

Inserimento/variazione movimenti nuovo messaggio:

Al termine dell'inserimento o variazione movimenti verrà proposto il seguente messaggio di promemoria di verifica capienza per il recupero quote TFR nel quadro D con i contributi del quadro B-C:

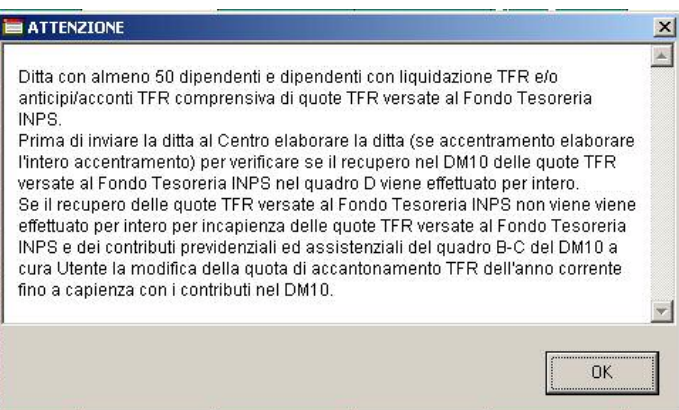

Il messaggio verrà visualizzato per le sole ditte con più di 50 dipendenti (anagrafica ditta videata 5  $\rightarrow$  casella "*Media dip. per TFR / FPC*) e dipendenti con anticipazione/acconto TFR con compilata la casella "*Scelta lavoratore*" (anagrafica dipendente videata 10) con le scelte 1 o 2 o 7.

Elaborazione ditta messaggio per controllo capienza

Nel caso in cui si verifichi incapienza nel recupero delle quote TFR nel quadro D con i contributi versati nel quadro B-C del DM10 è stato inserito dopo l'elaborazione della ditta a PC un messaggio di controllo.

Viene visualizzata una videata dove vengono proposte la/e ditta/e interessata/e con gli importi utili al recupero (importi colonne 1 e 2), le somme da recuperare (colonne 3 e 4) e l'importo non recuperato.

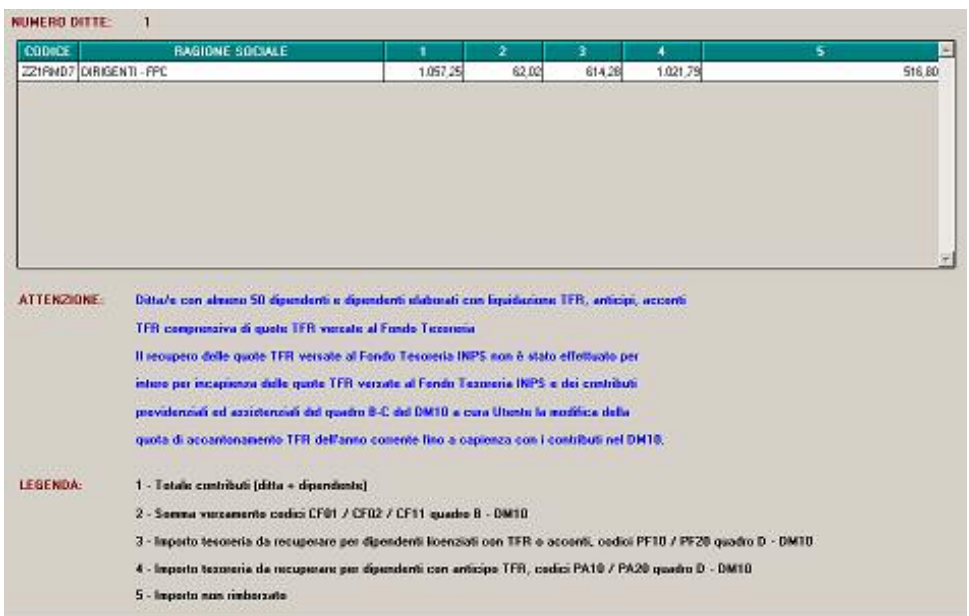

Con l'elaborazione al Centro, inoltre, in tali casi verrà prodotta una stampa con riportati gli stessi dati.

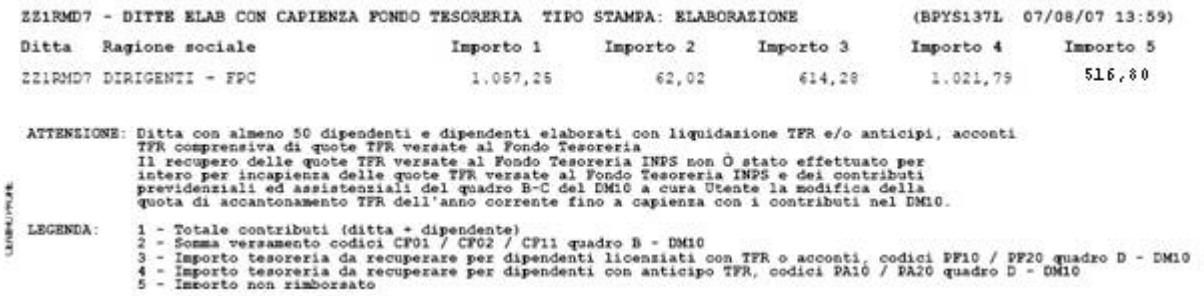

Elaborazione DM10

Nel caso di cessazione con liquidazione del TFR le eventuali quote TFR versate al Fondo Tesoreria INPS verranno recuperate nel DM10 con i codici PF10 e PF20.

Di seguito riportiamo un esempio con liquidazione del TFR versato al fondo Tesoreria di 742,38:

- nel quadro D viene riportato il codice PF10 di euro 617,00 fino a capienza con il codice CF01.
- Nel quadro D viene riportato il codice PF20 di euro 103,00 per le quote TFR oltre la capienza del codice CF01 da recuperare dai contributi previdenziali ed assistenziali.

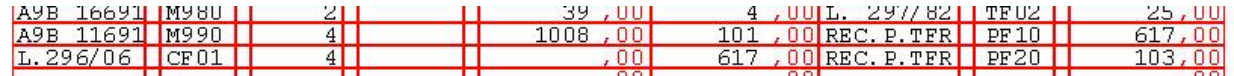

Nel caso di anticipazione o acconto TFR comprensivo di quote TFR versate al Fondo Tesoreria INPS le stesse verranno recuperate nel DM10 con i codici PA10 e PA20.

Il recupero nel DM10 viene effettuato se l'importo erogato è maggiore del maturato al 31/12 dell'anno precedente.

Di seguito riportiamo un esempio con liquidazione del TFR versato al fondo Tesoreria di 1021,79:

- nel quadro D viene riportato il codice PA10 di euro 610,00 fino a capienza con il codice CF01.
- Nel quadro D viene riportato il codice PA20 di euro 412,00 per le quote TFR oltre la capienza del codice CF01 da recuperare dai contributi previdenziali ed assistenziali.

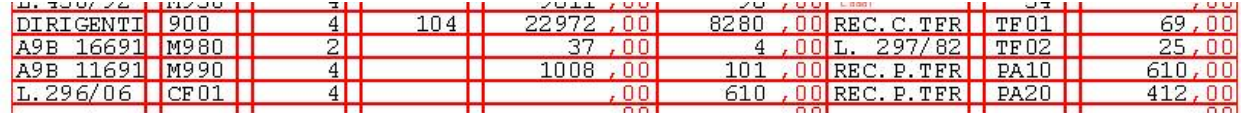

#### Stampa contabile mensile

Nella stampa per prospetto contabile mensile le quote recuperate nel DM10 vengono evidenziate nella parte destra al rigo "*SGRAVI*" sommate alle quote per il recupero del fondo garanzia (codice TF02 nel DM10).

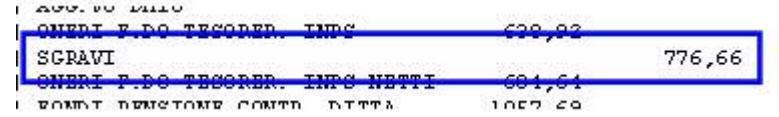

Si fa presente che nella stampa di accentramento prodotta a PC nel parte "*Generale*" il versamento INPS non è arrotondato, mentre nella stampa prodotta al Centro il versamento INPS è arrotondato.

#### Stampa riepilogo mensile

Nella stampa del riepilogo mensile le quote recuperate nel DM10 vengono sommate nella sezione "*Altri dati per versamento DM10*" al rigo "*PRESTAZIONI*".

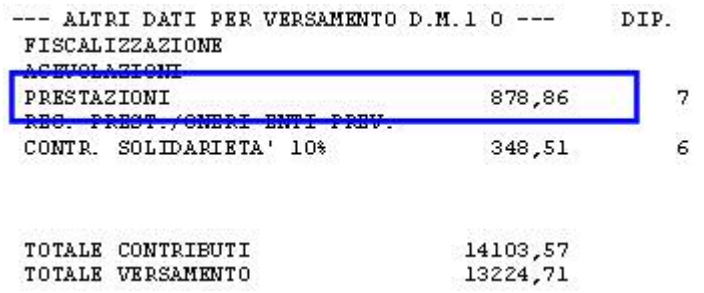

Storicizzazione quote TFR del Fondo Tesoreria recuperate nel DM10

Le quote TFR relative al Fondo Tesoreria INPS recuperate nel DM10 vengono storicizzate in anagrafica dipendente videata 9 bottone *Dati TFR* nei seguenti campi storici:

- 58 "*Rec. quote TFR da f.do tesoreria per liquidazione (PF10 PF20)*": vengono storicizzate le quote TFR liquidate per cessazione e versate al fondo tesoreria con recupero delle stesse nel DM10 quadro D con i codici PF10 e PF20.
- 59 "*Rec. quote TFR da f.do tesoreria per anticipi/acconti (PA10 PA20)*": vengono storicizzate le quote TFR liquidate per anticipi o acconti e versate al fondo tesoreria con recupero delle stesse nel DM10 quadro D con i codici PA10 e PA20.

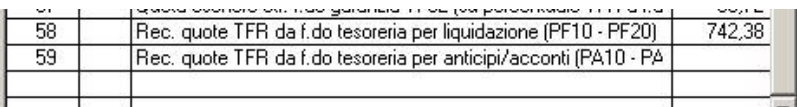

## **FONDINPS**

Per i dipendenti che entro i termini stabiliti non hanno comunicato la loro scelta sulla destinazione del TFR con contratto che non prevede un fondo di previdenza complementare le quote TFR andranno versate al fondo di previdenza complementare istituito presso l'INPS denominato FONDINPS.

Per tale gestione è stato creato l'ente 5702 "*FONDINPS*" per il solo versamento della quota TFR mensile maturata.

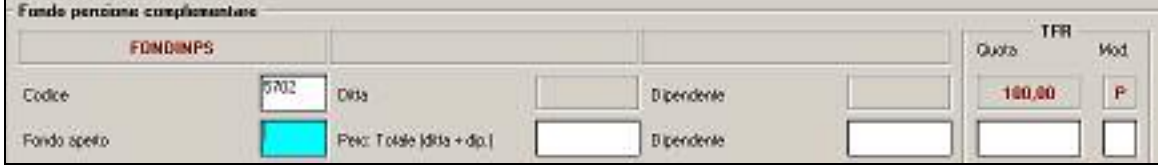

Come da istruzioni della circolare INPS nr. 133 del 06/08/2007 le quote TFR dovranno essere versate al fondo FONDINPS tramite il modello F24.

Per il versamento nel modello F24, sezione "*INPS*", i dati andranno così compilati:

- Nella sezione "*INPS*" compilare i campi "*codice sede*" e "*matricola INPS*" secondo la prassi ordinaria.
- Nel campo "*periodo dal al*" indicare il periodo di paga mensile al quale sono riferite le quote di TFR oggetto del versamento.
- Nel campo "*causale contributo*" indicare il codice "*FOIN*" avente il significato di "*Quote TFR FONDINPS*".

Per il mese di luglio è stata prodotta una stampa con i dipendenti che versavano il TFR al fondo FONDINPS, a cura Utente l'inserimento nel modello F24 dell'importo da versare.

Di seguito si riporta un esempio della stampa prodotta con le elaborazione del mese di luglio.

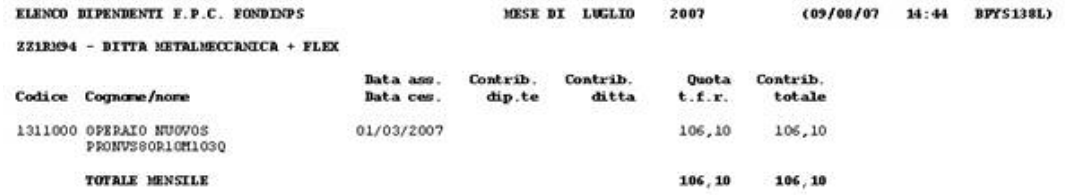

Per versamento contributi in F24 indicando nella sezione INPS<br>- Campi 'Codice Sede' e 'Matricola INPS' secondo la prassi ordinaria.<br>- Nel campo 'Periodo dal - al' va indicato il periodo paga memsile al quale sono riferite

La stampa sopra riportata dal mese di agosto non verrà più creata dal Centro ma potrà essere creata dopo l'elaborazione a PC dalla scelta "Stampe"  $\rightarrow$  "*F.PC. Fondinps*" per ogni singola ditta.

Per il mese di agosto le quote TFR da versare al fondo FONDINPS verranno riportate in automatico nel modello F24 come da istruzioni INPS.

Di seguito si riporta un esempio della compilazione del modello F24.

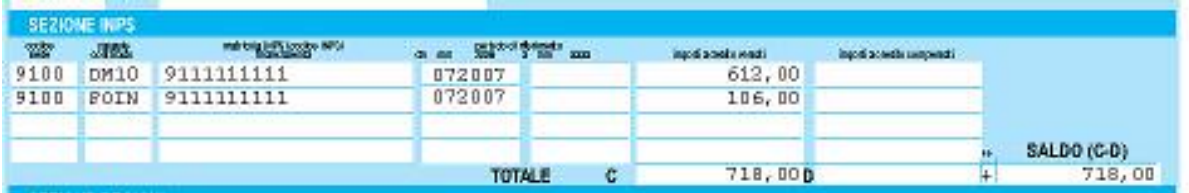

# **ANAGRAFICA DIPENDENTE - ENTI FPC**

E' stata creata apposita mappa per la gestione dei casi in cui i dipendenti sono iscritti a più fondi complementari.

La nuova videata si trova in anagrafica dipendente 10  $\rightarrow$  Dati FPC  $\rightarrow$  FPC ENTI, qui verranno memorizzati tutti i dati per ogni ente fpc presente in anagrafica dipendente:

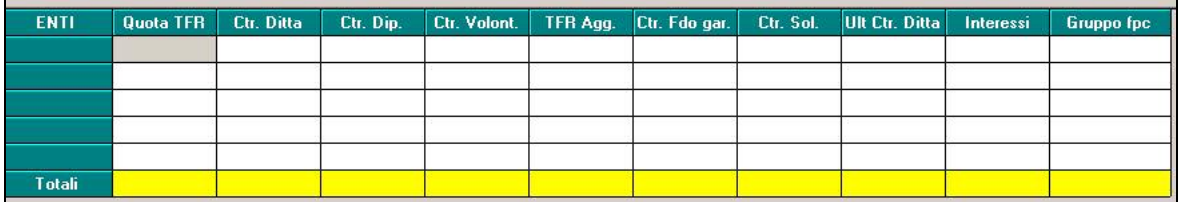

Le quote ditta e dipendente e tfr verranno suddivise per ente ma nella videata Dati FPC le quote verranno comprese degli importi di tutti gli enti.

## **BOTTONE FPC**

Sono state inserite nuove righe (silente, provincia, indirizzo e cap) nella gestione fpc per il fondo Fonchim per la gestione dei silenti.

## **PROCEDURA FPC**

E' ora possibile, all'interno della procedura Fpc  $\rightarrow$  Anagrafica Aderente  $\rightarrow$  4 - Storico versamenti, variare manualmente gli importi.

Precedentemente tale mappa era protetta ed era necessario cambiare il periodo di riferimento per poter procedere alle variazioni.

**ATTENZIONE: i dati "Destinazione TFR", come da istruzioni fornite con Circolare INPS n° 113 del 6 Agosto 2007 sez. Tempi di trasmissione, per la SOLA mensilità di luglio non verranno riportati nel file creato dal centro.**

**I dati TFR mensili ("TFR mese") saranno presenti.** 

**Sono state create delle apposite utility per gestire l'invio di tali dati, che quindi si potranno spedire con la mensilità di agosto.** 

**Seguono istruzioni operative dettagliate.** 

## **1.1 NUOVE IMPLEMENTAZIONI**

## **1.1.1 PROGRAMMA PAGHE → DIPENDENTE**

Nella gestione dei dati FPC in EMENS è stato inserito un nuovo flag per la verifica dello stato d'invio dei dati.

Il nuovo campo è presente in decima videata dipendente "FPC"  $\rightarrow$  bottone EMENS.

Illustriamo il procedimento:

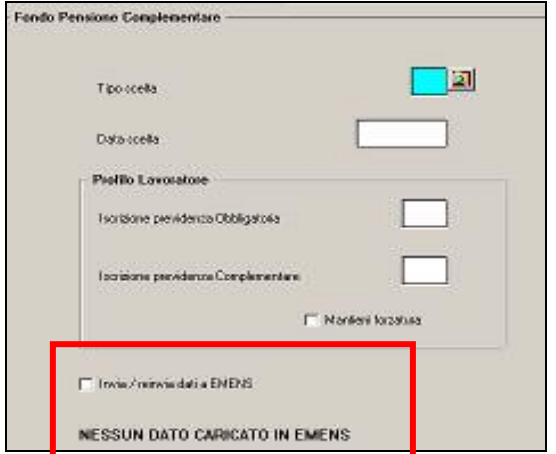

Il dipendente presenta lo stato non caricato in EMENS.

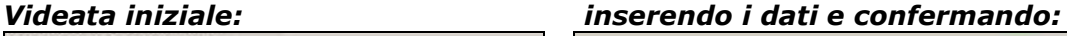

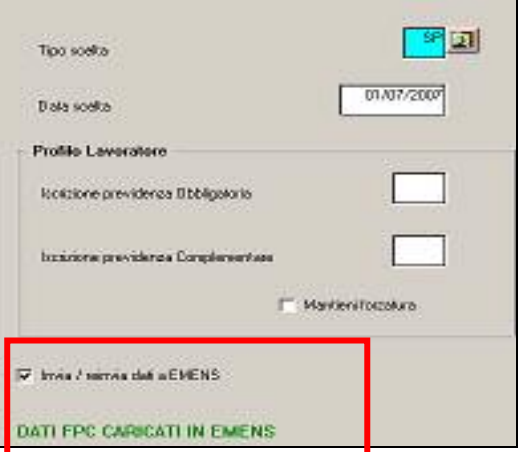

 Al conferma, se sono stati inseriti nuovi dati, verrà estratto il dipendente e i dati verranno riportati nel file EMENS, la spunta verrà riportata automaticamente.

#### *Dopo le chiusure mensili:*

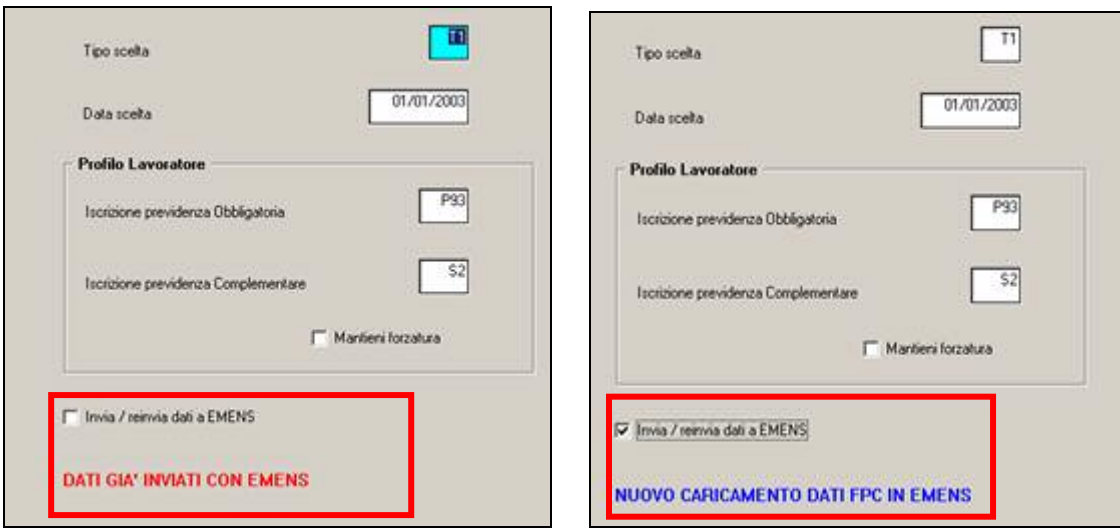

Con le chiusure l'anagrafica, che prima era "verde", risulterà inviata, cioè in "rosso", e non verrà più inserita nel supporto EMENS

 Se, in caso di variazione, si desidera inviare nuovamente il dato è necessario spuntare la scelta "invia". Risulterà evidenziato in "blu" lo stato dei dati che verranno inviati all' EMENS. Tale operazione è solo ed esclusivamente a cura utente.

Le anagrafiche che presentano lo stato "NESSUN DATO CARICATO IN EMENS" non riporteranno i dati fpc nell'emens e lo stato dopo le chiusure rimarrà invariato.

## **1.1.2 UTILITY GESTIONE DATI FPC PER L'EMENS**

L'utente deve quindi valutare la propria situazione dell'invio dati FPC nella procedura EMENS e modificare, eventualmente, lo stato della spunta sopra descritta.

Per facilitare l'Utente sono quindi state realizzate delle apposite funzioni in Archivi a.c. -> Utility –> **Gestione Dati FPC per l'EMENS**

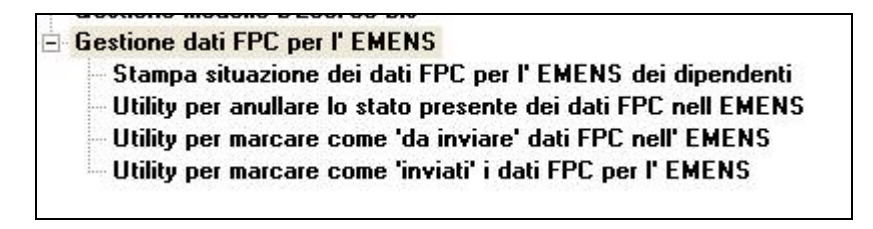

Presentano le seguenti funzionalità:

#### **- Stampa situazione dei dati FPC per l'EMENS dei dipendenti**

Il programma permette di creare, per le ditte selezionate, una stampa riepilogativa della situazione FPC dei dipendenti.

Nella stampa possono essere applicati dei filtri per selezionare i dipendenti con una precisa situazione dei dati FPC.

#### **- Utility per annullare lo stato dati FPC**

Il programma annulla lo stato di invio dei dati emens, da utilizzare in caso di assegnazione errata dello stato d' invio.

I dipendenti delle ditte selezionate, dopo l'utility, riporteranno la descrizione "nessun dato caricato in Emens" (nero).

Con la trasmissione delle paghe al centro i dati NON saranno presenti nel supporto EMENS.

#### **- Utility per marcare come 'da inviare' dati FPC nell'EMENS.**

Il programma modifica lo stato di invio dei dati emens. I dipendenti delle ditte selezionate risulteranno in estrazione per l'invio dei dati nell'emens.

Dopo l'utility i dipendenti riporteranno, nei dati FPC – bottone emens, la descrizione "Dati FPC caricati in Emens" (verde).

I dati saranno presenti nel supporto EMENS.

## **- Utility per marcare come 'inviati' dati FPC nell'EMENS.**

Nel caso in cui nelle mensilità precedenti questi dati siano stati inviati all' INPS con il supporto magnetico XML, il programma riporta lo stato di invio dei dati emens in "inviato". I dipendenti delle ditte selezionate riporteranno i dati FPC – bottone emens solo per l'archiviazione dei dati.

Dopo l'utility nel bottone FPC – emens del dipendente, verrà riportata la descrizione "Dati FPC già inviati in Emens" (rosso).

I dati NON saranno più presenti nel supporto EMENS.

Di seguito riportiamo alcuni esempi:

Esempio 1:

Emens Giugno, presentata Denuncia Individuale con Destinazione TFR compilata. Eseguire (se non già effettuata) l'utility di riporto dati da Emens a Paghe, successivamente utilizzare "**Utility per marcare come 'inviati' dati FPC nell'EMENS**".

Esempio 2:

Emens Giugno, presenta Denuncia Individuale SENZA Destinazione TFR compilata. Eseguire (se non già effettuata) l'utility di riporto dati da Emens a Paghe, successivamente utilizzare "**Utility per marcare come 'da inviare' dati FPC nell'EMENS**".

Oppure l'operatore può intervenire direttamente in anagrafica dipendente, 10 tab. FPC – bottone Emens, per inserire e inviare i dati FPC.

Nei dati inviati saranno presenti anche i campi automatici quali: codice fondo covip, data adesione, tipo e percentuale quota tfr.

Sottolineiamo che se si vuole passare, per una ditta, dallo stato di inviato a da inviare (o viceversa) non è possibile farlo direttamente, ma prima bisogna annullare lo stato dei dati con l' apposita utility e poi far girare l'utility desiderata.

## **1.2 NUOVE SISTEMAZIONI EMENS**

#### **1.2.1 UTILITY RIPORTO DATI DA EMENS IN PAGHE**

- In precedenza da emens a paghe non veniva riporta la "data iscrizione", ora compilando la "data adesione" nel programma emens tale data viene compilata nel campo 01/01/2007 Data iscrizione FPC
- Ora vengono riportati tutti i dipendenti della ditta con a fianco al nome l' operazione eseguita. Se i dipendenti sono stati riportati ci sarà la dicitura "Riportato" , altrimenti "Non riportato".

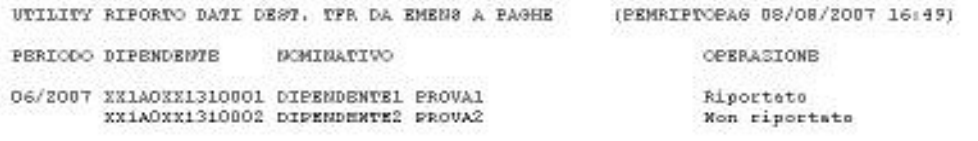

## **1.2.2 BASE CALCOLO TFR**

Indicando tutti "9", il programma al conferma compila in automatico ,00

99.999.999.00 Base calcolo TFR

(zero)

come da immagine **nel file XML viene riportato** "0"

## **1.2.3 RIPORTO DECIMALI**

Ora come da istruzioni vengono riportati i decimali per i campi:

- □ Mese TFR
- Base calcolo previdenziale
- □ Contribuzione
- Prestazione

In seguito all'aggiornamento ed all'inserimento di questi campi **è necessario formattare e ricodificare i campi attraverso l'utility**

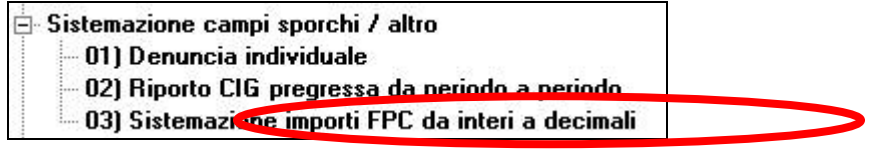

Tale utility serve per sistemare i mesi pregressi, il file di Luglio arriva già corretto dal centro.